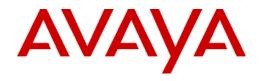

# Configuration of Cisco Autonomous Access Point with 802.1x Authentication for Avaya 3631 Wireless Telephone

## **Product Summary**

Manufacturer: Cisco Systems: www.cisco.com

Access Point: Cisco Aironet 1130AG Series Access Point

Model: AIR-LAP1131AG-A-K9 Software version: 12.3(7) JA5

Radio: 2.4 and 5 GHz

Security: 802.1x

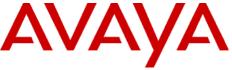

### Assigning an IP address to a new AP

It is sometimes more convenient to assign an IP address to the access point using the command line interface (CLI). The steps are described below:

- 1. Connect the PC's serial port to the AP via the CLI cable. Open a terminal program, such as HyperTerminal. Configure the settings to 9600 baud, 8 data bits, no parity.
- 2. At the prompt, type **enable**.
- 3. Type in the password; default password is **Cisco**.
- 4. Type in the command **configure terminal**.
- 5. Type in the command **interface BVI 1**.
- 6. Type **ip address <ip address > <net mask>.**
- 7. Type **end** and then **write mem** to save configuration.

The rest of the configuration can easily be done through the browser interface. Log into the AP via a Web browser, using the IP addresses assigned in the above step.

#### Connecting to the AP

Connect to the AP via Netscape or Internet Explorer by entering the URL: http://<IP\_Addr> (where <IP\_Addr> is the IP address of the AP).

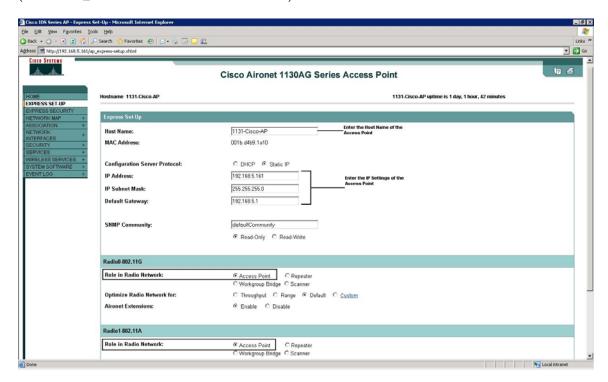

- 1. Click on Express Setup.
- 2. Enter the **Host Name** and **IP Address** details for the Access Point.
- 3. Role in Radio Network should be set to Access Point.
- 4. Click **Apply** to save the settings.

Note: 802.11A Radio is not supported by Avaya 3631 Wireless Telephone.

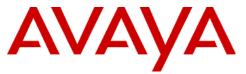

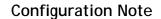

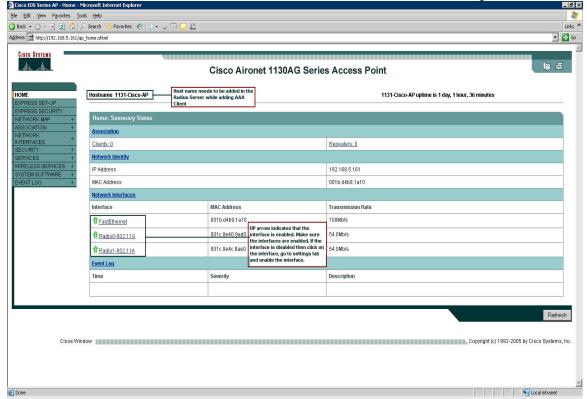

- 5. Check if we have an UP Arrow under **Network Interfaces** on the main screen.
- 6. If we see a down arrow, then click on the respective interface, go to settings tab and enable the interface.

Note: Host Name needs to be added in the Radius Server while adding AAA Client.

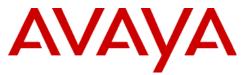

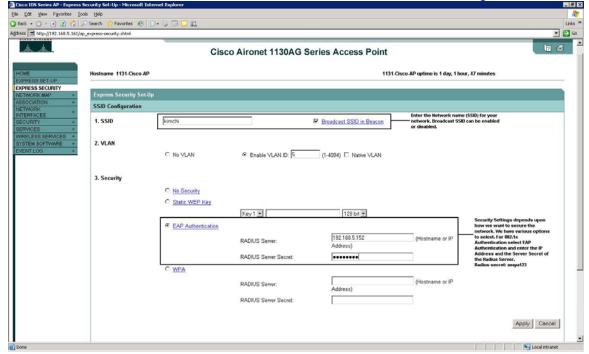

- 7. Click on Express Security.
- 8. Enter the **SSID**, **for example "kimchi"**. **Broadcast SSID in Beacon** can be either enabled or disabled as per your network setup. For security reasons the broadcast is normally disabled.
- 9. Set the **VLAN ID** as per your network setup.
- 10. Enable **EAP Authentication**. Enter the **IP address** and the **Radius Server Secret** of the Radius Server.
- 11. Click **Apply** to save the settings.

**Note:** The Server secret should match with the secret key on the Radius Server.

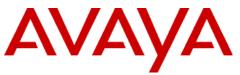

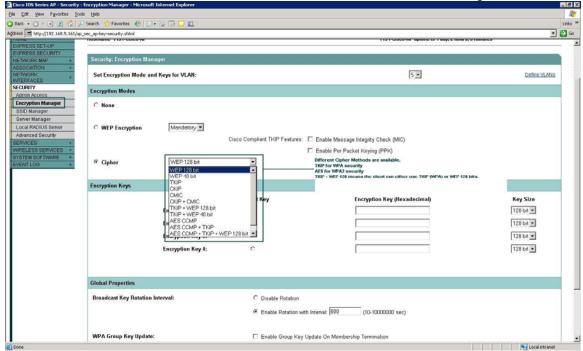

- 12. Click on **Security** and then **Encryption Manager**.
- 13. Different **Cipher** Methods are available. Select **TKIP** for **WPA** and **AES CCMP** for **WPA2**.
- 14. Click **Apply** to save the settings.

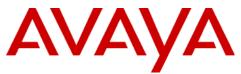

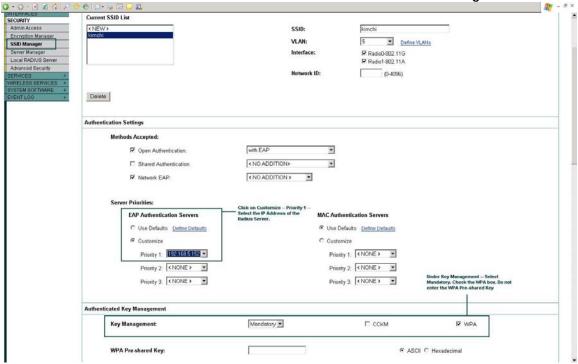

- 15. Click on **SSID Manager**.
- 16. Select the SSID you want to configure from the **Current SSID List**.
- 17. Check the box **Open Authentication** and select **with EAP** from the dropdown menu.
- 18. Check the box Network EAP.
- 19. For **EAP Authentication Servers**, click on **Customize** and Select the IP Address of the Radius Server for **Priority 1**.
- 20. Set the **Key Management** as Mandatory for Authenticated Key Management. Check the box for **WPA**. Do not enter any **WPA Pre-shared Key**.
- 21. Click **Apply** to save the settings.

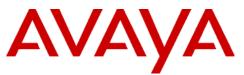

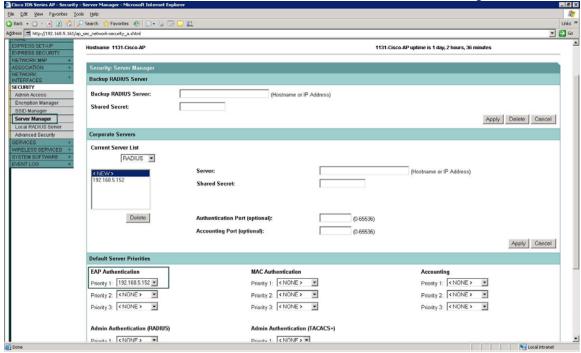

- 22. Click on Server Manager under Security.
- 23. Select the IP Address of your Radius Server under **EAP Authentication** for **Default Server Priorities**.

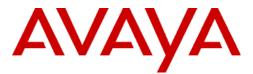

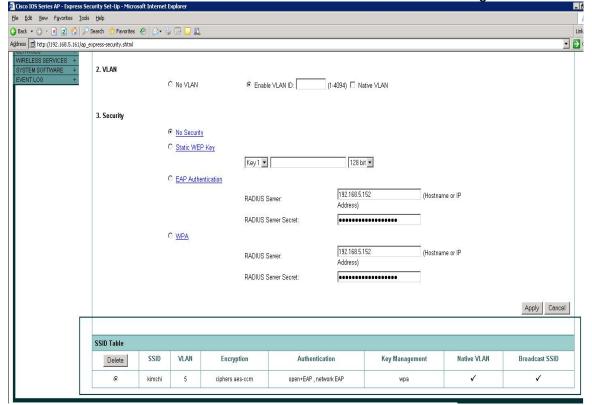

- 24. Click on Express Security.
- 25. Under **SSID Table** you will see the SSID along with the security settings.

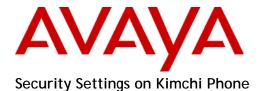

From the A Menu → Advanced → Admin Mode (Enter Admin Password) → Access Profile → Profile 1

Profile Name: Enter any Profile Name (ex: WLAN1) SSID: for example "kimchi" (As set in the AP)

WMM Mode: ON

Power Save Mode: Depends on the capabilities of your access point – should not affect

802.1x security.

Security Type: WPA2-802.1x or WPA-802.1x

Encryption Type: AES (if Security type is WPA2-802.1x) or TKIP (if Security type is WPA-

802.1x)

Encryption Key: Leave it blank

WEP Key Index: Not required for 802.1x

EAP Type: for example "PEAP-MsCHAPv2" (Any method as per your Radius

Server configuration)

EAP Identity: for example "kimchi" (User created on your Active Directory / Local

user created in Cisco ACS)

EAP Username: for example "kimchi" (User created on your Active Directory/ Local

user created in Cisco ACS)

EAP Password: for example "kimchi123" (password specified for the above user in

Active Directory or Cisco ACS)

Use DHCP: ON/OFF (as per your network setup)

**Note:** For more information regarding WPA-802.1x/WPA2-802.1x Setup on Avaya 3631 Phone, Certificate generation and uploading the certificate on the phone, refer to the document from the link below:

http://support.avaya.com/elmodocs2/3600/Avaya\_3631\_Wireless\_Security\_Configuration\_Guide.pdf

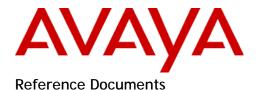

- Release Notes for Cisco Aironet 1130AG, 1200, 1230AG, and 1240AG Series Access Points for Cisco IOS Release 12.3(7)JX can be found at: <a href="http://www.cisco.com/en/US/docs/wireless/access\_point/ios/release/notes/b37jxrn.html#wp150990">http://www.cisco.com/en/US/docs/wireless/access\_point/ios/release/notes/b37jxrn.html#wp150990</a>
- 2. Cisco Aironet 1130AG IEEE 802.11 A/B/G Access Point can be found at: <a href="http://www.cisco.com/en/US/prod/collateral/wireless/ps5678/ps6087/product\_data\_sheet0900aecd801b9058.html">http://www.cisco.com/en/US/prod/collateral/wireless/ps5678/ps6087/product\_data\_sheet0900aecd801b9058.html</a>
- 4. For other assistance, contact Avaya's customer service at: http://support.avaya.com